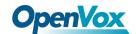

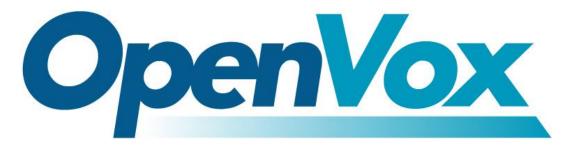

# **OpenVox Communication Co Ltd**

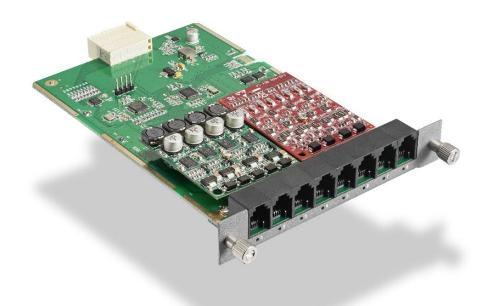

# VoxStack Series Analog Gateway User Manual

Version 2.0

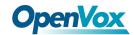

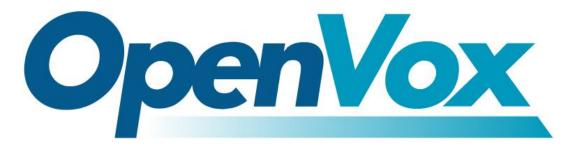

# **OpenVox Communication Co Ltd**

Address: Room 624, 6/F, Tsinghua Information Port, Book Building, Qingxiang Road, Longhua Street, Longhua

District, Shenzhen, Guangdong, China 518109

**Tel**: +86-755-66630978, 82535461, 82535362

Business Contact: <a href="mailto:sales@openvox.cn">sales@openvox.cn</a>

Technical Support: <a href="mailto:support@openvox.cn">support@openvox.cn</a>

Business Hours: 09:00-18:00(GMT+8) from Monday to Friday

URL: www.openvox.cn

Thank You for Choosing OpenVox Products!

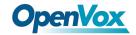

### Confidentiality

Information contained herein is of a highly sensitive nature and is confidential and proprietary to OpenVox Inc. No part may be distributed, reproduced or disclosed orally or in written form to any party other than the direct recipients without the express written consent of OpenVox Inc.

#### **Disclaimer**

OpenVox Inc. reserves the right to modify the design, characteristics, and products at any time without notification or obligation and shall not be held liable for any error or damage of any kind resulting from the use of this document.

OpenVox has made every effort to ensure that the information contained in this document is accurate and complete; however, the contents of this document are subject to revision without notice. Please contact OpenVox to ensure you have the latest version of this document.

#### Statement

This document applies to all VoxStack series analog gateways, including FXS/FXO/Hybrid. Different types of gateways may have functional differences. For details, please contact OpenVox sales or technical support.

#### **Trademarks**

All other trademarks mentioned in this document are the property of their respective owners.

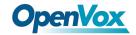

# **Revise History**

| Version | Release Date | Description          |
|---------|--------------|----------------------|
| 1.0     | 22/12/2017   | First Version        |
| 2.0     | 23/7/2019    | Upgraded 2.0 version |

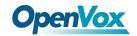

# Contents

| 1. O | verview                            | 8    |
|------|------------------------------------|------|
|      | 1.1 What is Analog Gateway Series? | 8    |
|      | 1.2 Sample Application             | 9    |
|      | 1.3 Product Appearance             | 10   |
|      | 1.4 Main Features                  | . 11 |
|      | 1.5 Physical Information           | 11   |
|      | 1.6 Software                       | . 13 |
| 2. S | <i>y</i> stem                      | . 14 |
|      | 2.1 Status                         | 14   |
|      | 2.2 Time                           | 14   |
|      | 2.3 Login Settings                 | . 15 |
|      | 2.4 General                        | .17  |
|      | 2.4.1 Language Settings            | . 17 |
|      | 2.4.2 Scheduled Reboot             | . 17 |
|      | 2.4.3 SNMP Agent                   | . 18 |
|      | 2.5 Tools                          | . 18 |
|      | 2.6 Information                    | . 19 |
|      | 2.7 Config Record                  | . 20 |
|      | 2.8 Config Label                   | .20  |
| 3. A | nalog                              | . 21 |
|      | 3.1 Channel Settings               | 21   |
|      | 3.2 Pickup Settings                | . 22 |
|      | 3.3 Dial Matching Table            | .23  |
|      | 3.4 Advanced Settings              | .24  |
|      | 3.5 Special Function Keys          | .28  |
|      | 3.6 FXO                            | . 29 |
|      | 3.7 FXS                            | .30  |
|      | 3.8 Driver                         | .31  |

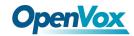

| 4. S | lP                                   | 33 |
|------|--------------------------------------|----|
|      | 4.1 SIP Endpoints                    | 33 |
|      | 4.1.1 Main Endpoint Settings         | 33 |
|      | 4.1.2 Advanced: Registration Options | 36 |
|      | 4.1.3 Call Settings                  | 36 |
|      | 4.1.4 Media Settings                 | 37 |
|      | 4.2 FXS Batch Binding SIP            | 37 |
|      | 4.3 Batch Create SIP                 | 38 |
|      | 4.4 Advanced SIP Settings            | 38 |
|      | 4.4.1 Networking                     | 38 |
|      | 4.4.2 Parsing and Compatibility      | 40 |
|      | 4.4.3 Security                       | 41 |
|      | 4.4.4 Media                          | 42 |
|      | 4.5 Sip Account Security             | 43 |
| 5. R | outing                               | 45 |
|      | 5.1 Call Routing Rules               | 45 |
|      | 5.2 Groups                           | 48 |
|      | 5.3 Batch Create Rules               | 49 |
|      | 5.4 Advanced settings                | 50 |
| 6. N | etwork                               | 51 |
|      | 6.1 Network Settings                 | 51 |
|      | 6.2 VPN Settings                     | 53 |
|      | 6.3 DDNS Settings                    | 53 |
|      | 6.4 Toolkit                          | 54 |
|      | 6.5 Firewall Settings                | 55 |
|      | 6.6 Security Rules                   | 56 |
| 7. A | dvanced                              | 58 |
|      | 7.1 Asterisk API                     | 58 |
|      | 7.2 Asterisk CLI                     | 60 |
|      | 7.3 Asterisk File Editor             | 61 |

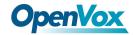

| 8. L | Logs             | . 62 |
|------|------------------|------|
|      | 8.1 Log Settings | . 62 |
|      | 8.2 CDR          | 65   |

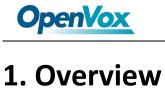

# 1.1 What is VoxStack Series Analog Gateway?

VS-GW1202/1600/2120 V2 Wireless Gateway, an upgrade product of the VS-GW1202/1600/2120 Series, is an open source asterisk-based Analog VoIP Gateway solution for SMEs and SOHOs. With friendly GUI and unique modular design, users may easily setup their customized Gateway. Also, secondary development can be completed through AMI (Asterisk Management Interface).

There are three models with a new VoxStack series Gateway, VS-GW1202 V2, VS-GW1600 V2 and VS-GW2120 V2 Analog Gateway. The VS-GW1202 V2 Analog Gateway can support up to 16 FXS/FXO channels and concurrency under full load which means 16 channels can be used for simultaneous calls. Besides, it can also support up to 16 concurrent calls with transcoding and EC synchronously. The VS-GW1600 V2 Analog Gateway can support up to 40 FXS/FXO channels and concurrency under full load which means 40 channels can be used for simultaneous calls. Besides, it can also support up to 40 concurrent calls with transcoding and EC synchronously. The VS-GW2120 V2 Analog Gateway can support up to 88 FXS/FXO channels and concurrency under full load which means 88 channels can be used for simultaneous calls. Besides, it can also support up to 55 concurrent calls with transcoding and EC synchronously. The Modular Design Analog Gateway Series are developed for interconnecting the PSTN networks with a wide selection of codecs and signaling protocol, including G.711A, G.711U, G.729, G.722, ILBC to quickly reduce communication expenses and maximize cost-savings.

The VoxStack Series Analog Gateway use standard SIP protocol and compatible with Leading IMS/NGN platform, IPPBX and SIP servers, support most of the VoIP operating platforms such as Asterisk, Elastix, 3CX, FreeSWITCH, Broadsoft etc.

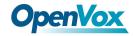

# 1.2 Sample Application

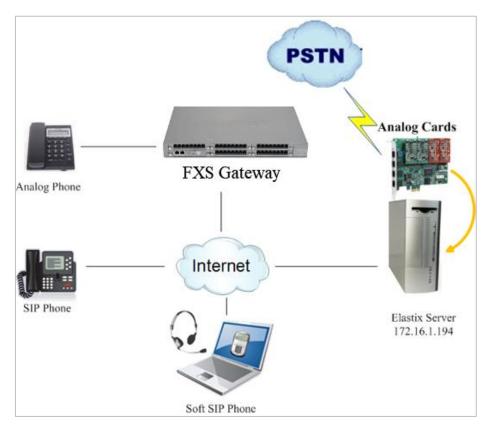

Figure 1-2-1 Topological Graph

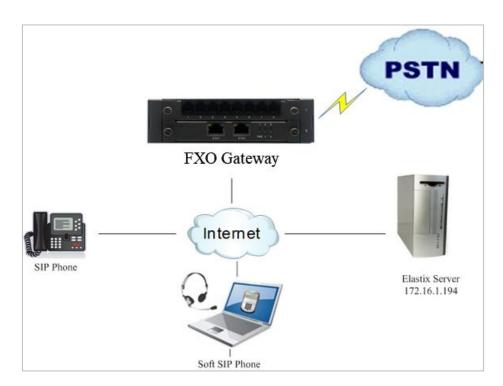

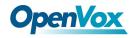

# 1.3 Product Appearance

The picture below is appearance of Analog Series Gateway.

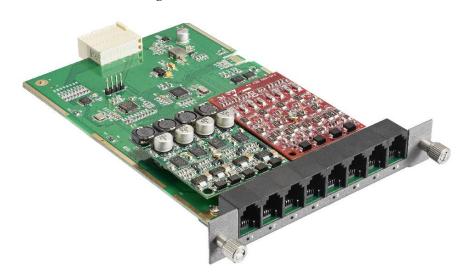

Figure 1-3-1 Module Board

Figure 1-3-2 Front Panel of chassis

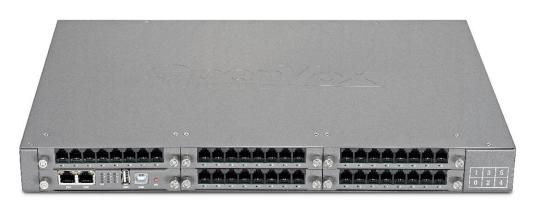

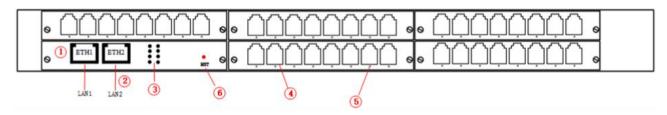

- 1: Reset button
- 2: Power Indicator
- 3: System LED
- 4: Analog Telephone Interface (2)

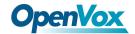

#### 5: Channels State Indicator

# 1.4 Main Features

- Modular design
- Based on Asterisk®
- ➤ Editable Asterisk® configuration file
- Support T.38 fax relay and T.30 fax transparent, can continually fax multiple page
- > Echo cancellation and Static jitter buffer
- Wide selection of codecs and signaling protocol
- ➤ DTMF relay
- Ring cadence and frequency setting
- MWI(Message waiting indicator)
- DHCP , DNS/DDNS, NAT Network
- VAG and CNG
- All hot-swap
- Stable performance, flexible dialing, friendly GUI
- Two-year time warranty

# 1.5 Physical Information

**Table 1-5-1 Description of Physical Information** 

| Overall Unit   |                                           |                      |                      |  |
|----------------|-------------------------------------------|----------------------|----------------------|--|
| Product Name   | VS-GW1202(V2) VS-GW1600(V2) VS-GW2120(V2) |                      |                      |  |
|                | Interface                                 |                      |                      |  |
| FXS/FXO Port   | 8/16                                      | 16/24/32/40          | 48/56/64/72/80/88    |  |
| Lan            | 1 2                                       |                      |                      |  |
| USB            | 1 (Supports USB storage)                  |                      |                      |  |
| TF             | - 1 (Supports TF Card storage)            |                      |                      |  |
| Console        | 1                                         |                      |                      |  |
| Specifications |                                           |                      |                      |  |
| Weight         | 1100g(without module                      | 3310g(without module | 5710g(without module |  |

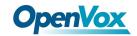

|                              | board)          | board)          | board)              |
|------------------------------|-----------------|-----------------|---------------------|
| Dimension                    | 15cm*19cm*4.5cm | 44cm*30cm*4.5cm | 48.3cm*33.1cm*8.8cm |
| Maximum Power Consumption    | 24W             | 6               | 50W                 |
| Power Supply                 | 12V DC/2A       | 100-24          | 40V/1-2A            |
| Operaton<br>Temperature      |                 | 0℃ ~40℃         |                     |
| Operaton Humidity Range      | 10% ~ 90%       |                 |                     |
| Storage<br>Temperature Range | -20℃ ~70℃       |                 |                     |

| Module Board               |                |                 |               |                              |
|----------------------------|----------------|-----------------|---------------|------------------------------|
| Product Name               | VS-GWM820-O    | VS-GWM820-S     | VS-GWM820-O/S | VS-GWM820<br>Control Board   |
|                            | '              | Interface       |               |                              |
| FXS/FXO Port               | 8 FXO          | 8 FXS           | 4 FXO,4 FXS   | -                            |
| Lan                        |                | -               |               | 2                            |
| USB                        |                | -               |               |                              |
| TF                         | -              |                 |               | 1 (Supports TF Card storage) |
| Console                    | -              |                 | 1             |                              |
|                            | Specifications |                 |               |                              |
| Weight                     | 150g           | 140g            | 145g          | 190g                         |
| Dimension                  |                | 13cm*2.1cm*20cm |               |                              |
| Maximum Power Consumption  | 3W             | 12W             | 6W            | 7W                           |
| Operaton<br>Temperature    | 0℃ ~40℃        |                 |               |                              |
| Operaton Humidity<br>Range | 10% ~ 90%      |                 |               |                              |

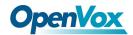

| Storage Temperature | -20℃ ~ 70℃ |
|---------------------|------------|
| Range               | -20 0 70 0 |

#### 1.6 Software

**Default IP**: 172.16.99.1

**Username**: admin

Password: admin

Please enter the default IP in your browser to scan and configure the module you want.

Authentication Required

The server http://172.16.8.125:80 requires a username and password. The server says: Openvox-Analog-Gateway.

User Name: admin

Password: \*\*\*\*\*\*

Log In Cancel

Figure 1-6-1 Login Interface

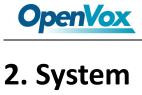

## 2.1 Status

On the "Status" page, you will see Port/SIP/Routing/Network information and status.

Port Information Line Status/Sip Account Port Name Туре Port Status board-1-port1 OnHook board-1-port2 Disconnected OnHook board-1-port4 FXO OnHook board-1-port6 FXS board-1-port8 FXS SIP Status Response Code 9001 9001 172.16.8.250 172.16.8.250 9003 (Unspecified) UNKNOW 172.16.8.250 9000 9000 172.16.208.33 client 200 OK 172.16.208.33 client 172.16.208.33 8006 client 200 OK 172.16.208.33 8008 8008 172.16.208.33 Registered 200 OK IP Address Mask RX Packets TX Packets Gateway A0:98:05:01:51:76 172.16.80.16 255.255.0.0 172.16.0.1 83463 3704

Figure 2-1-1 System Status

# 2.2 Time

**Table 2-2-1 Description of Time Settings** 

| Options     | Definition                                                                  |
|-------------|-----------------------------------------------------------------------------|
| System Time | Your gateway system time.                                                   |
| Time Zone   | The world time zone. Please select the one which is the same or the closest |

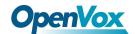

|                  | as your city.                                                          |
|------------------|------------------------------------------------------------------------|
| POSIX TZ String  | Posix time zone strings.                                               |
| NTP Server 1     | Time server domain or hostname. For example, [time.asia.apple.com].    |
| NTP Server 2     | The first reserved NTP server. For example, [time.windows.com].        |
| NTP Server 3     | The second reserved NTP server. For example, [time.nist.gov].          |
| Auto-Sync from   | Whether enable automatically synchronize from NTP server or not. ON is |
| NTP              | enable, OFF is disable this function.                                  |
| Sync from NTP    | Sync time from NTP server.                                             |
| Sync from Client | Sync time from local machine.                                          |

For example, you can configure like this:

Auto-Sync from NTP:

Sync from NTP Sync from Client

Figure 2-2-1 Time Settings

You can set your gateway time Sync from NTP or Sync from Client by pressing different buttons.

ON

# 2.3 Login Settings

Your gateway doesn't have administration role. All you can do here is to reset what new username and password to manage your gateway. And it has all privileges to operate your gateway. You can modify both your "Web Login Settings" and "SSH Login Settings". If you have changed these

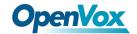

settings, you don't need to log out, just rewriting your new user name and password will be OK.

**Table 2-3-1 Description of Login Settings** 

| Options          | Definition                                                                                                    |  |
|------------------|----------------------------------------------------------------------------------------------------|--|
| User Name        | Define your username and password to manage your gateway, without space here. Allowed characters  "+. < >&0-9a-zA-Z". Length: 1-32 characters. |  |
| Password         | Allowed characters "+. < >&0-9a-zA-Z". Length: 4-32 characters.                                                                                |  |
| Confirm Password | Please input the same password as 'Password' above.                                                                                            |  |
| Login Mode       | Select the mode of login.                                                                                                    |  |
| HTTP Port        | Specify the web server port number.                                                                                                    |  |
| HTTPS Port       | Specify the web server port number.                                                                                                    |  |
| Port             | SSH login port number.                                                                                                    |  |

Figure 2-3-1 Login Settings

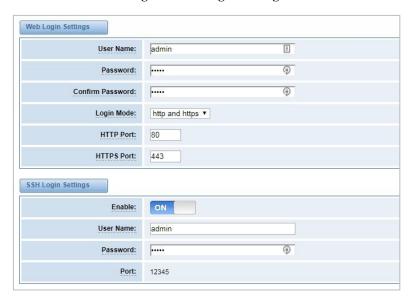

Notice: Whenever you do some changes, do not forget to save your configuration.

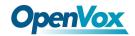

# 2.4 General

#### 2.4.1 Language Settings

You can choose different languages for your system. If you want to change language, you can switch "Advanced" on, then "Download" your current language package. After that, you can modify the package with the language you need. Then upload your modified packages, "Choose File" and "Add", those will be ok.

Figure 2-4-1 Language Settings

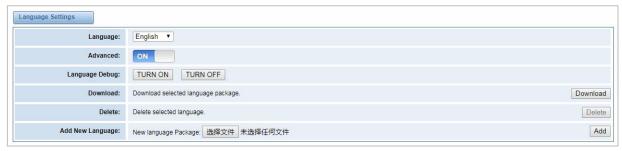

#### 2.4.2 Scheduled Reboot

If switch it on, you can manage your gateway to reboot automatically as you like. There are four reboot types for you to choose, "By Day, By Week, By Month and By Running Time".

Figure 2-4-2 Reboot Types

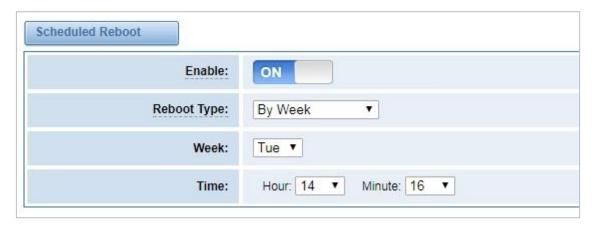

If use your system frequently, you can set this enable, it can help system work more efficient.

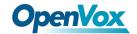

#### 2.4.3 SNMP Agent

Figure 2-4-3 SNMP Agent

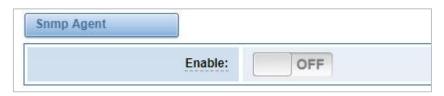

#### 2.5 Tools

On the "Tools" pages, there are reboot, update, upload, backup and restore toolkits.

You can choose system reboot and Asterisk reboot separately.

Figure 2-5-1 Reboot Prompt

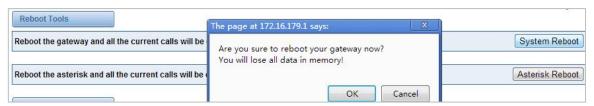

If you press "Yes", your system will reboot and all current calls will be dropped. Asterisk Reboot is the same.

Table 2-5-1 Instruction of reboots

| Options         | Definition                                                                                  |
|-----------------|---------------------------------------------------------------------------------------------|
| System Reboot   | This will turn off your gateway and then turn it back on. This will drop all current calls. |
| Asterisk Reboot | This will restart Asterisk and drop all current calls.                                      |

We offer two kinds of update types for you, you can choose System Update or System Online Update. System Online Update is an easier way to update your system.

Figure 2-5-2 Update Firmware

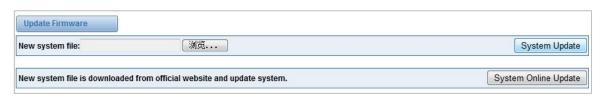

If you want to store your previous configuration, you can first backup configuration, then you can

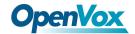

upload configuration directly. That will be very convenient for you. Notice, the version of backup and current firmware should be same, otherwise, it would not take effect.

Figure 2-5-3 Upload and Backup

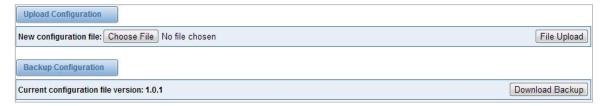

Sometimes there is something wrong with your gateway that you don't know how to solve it, mostly you will select factory reset. Then you just need to press a button, your gateway will be reset to the factory status.

Figure 2-5-4 Factory Reset

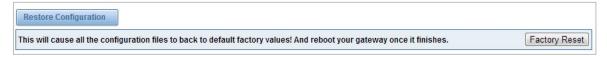

#### 2.6 Information

On the "Information" page, there shows some basic information about the analog gateway. You can see software and hardware version, storage usage, memory usage and some help information.

Figure 2-6-1 System Information

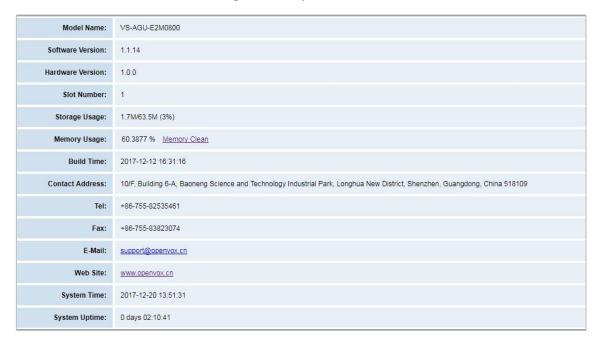

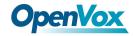

# 2.7 Config Record

Figure 2-7-1 Config Record

#### Interface

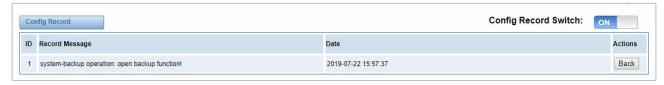

Turn on the configuration record function to roll back by operation record.

# 2.8 Config Label

Figure 2-8-1 Config Label Interface

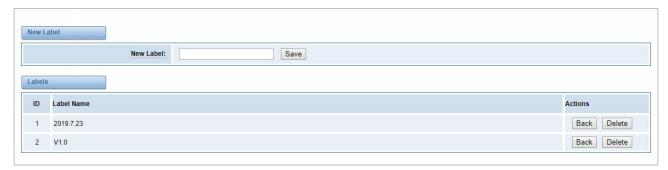

Create a new label and make a manual backup to roll back.

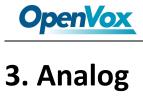

You can see much information about your ports on this page.

# 3.1 Channel Settings

Figure 3-1-1 Channel System

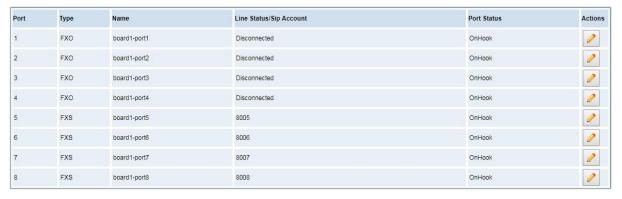

On this page, you can see every port status, and click action

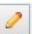

button to configure the port.

Figure 3-1-2 FXO Port Configure

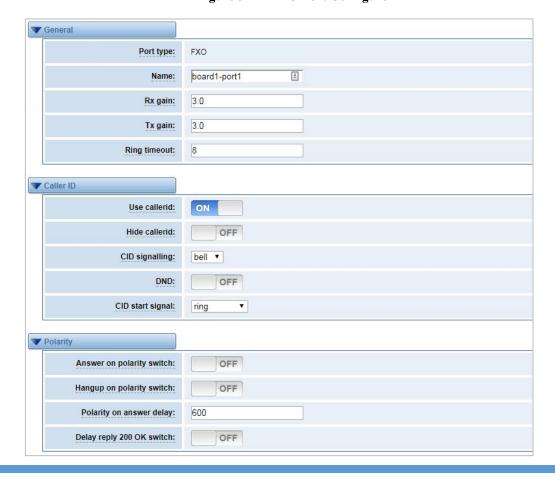

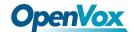

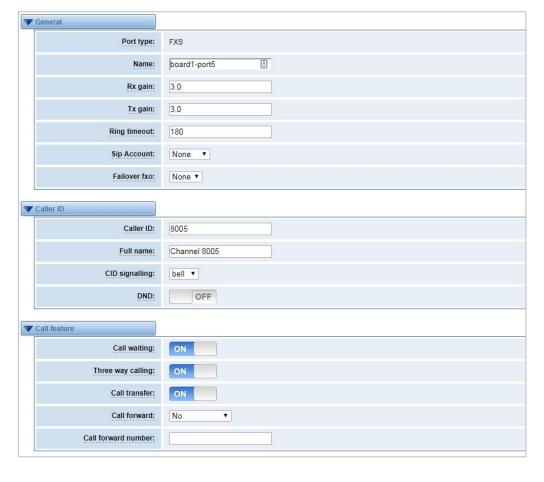

Figure 3-1-3 FXS Port Configure

# 3.2 Pickup Settings

Call pickup is a feature used in a telephone system that allows one to answer someone else's telephone call. You can set the "Time Out" and "Number" parameters either globally or separately for each port. The feature is accessed by pressing a special sequence of numbers which you set as "Number" parameter on the telephone set when it is enabled this function.

Status Settings ON Enable: Time Out: 3000 Number: \*\*8006 Disabled ▼ Time Out 5 Number Disabled ▼ Time Out Number Disabled ▼ Time Out Number Enabled ▼ Time Out Number

Figure 3-2-1 Pickup Configure

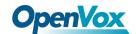

**Table 3-2-1 Definition of Pickup** 

| Options  | Definition                                                               |
|----------|--------------------------------------------------------------------------|
| Enable   | ON (enabled), OFF (disabled)                                             |
| Time Out | Set the timeout, in milliseconds (ms). Note: You can only enter numbers. |
| Number   | Pickup number                                                            |

# 3.3 Dial Matching Table

Dialing rules is used to effectively judge whether the received number sequence is complete, in order to timely end receiving number and send out number

The correct use of dial-up rules, helps to shorten the turn-on time of phone call

**Figure 3-3-1 Port Configure** 

| _01[358]XXXXXXXXX   | Dial Matching rule may be numbers, letters, or combinations |
|---------------------|-------------------------------------------------------------|
| _010XXXXXXXX        | thereof. If an rule is prefixed by a '_' character, it is   |
| _02XXXXXXXXX        | interpreted as a pattern rather than a literal. In          |
| _0[3-9]XXXXXXXXXXXX | patterns, some characters have special meanings:            |
| _11[02-9]           |                                                             |
| _111XX              | X - any digit from 0-9                                      |
| _9[56]XXX           | Z - any digit from 1-9                                      |
| _100XX              | N - any digit from 2-9                                      |
| _10[1-9]            | [1235-9] - any digit in the brackets (in this example,      |
| _12[0-24-9]         | 1, 2, 3, 5, 6, 7, 8, 9)                                     |
| _1[358]XXXXXXXX     | ! - wildcard, causes the matching process to complete       |
| _[235-7]XXXXXXX     | as soon as ;it can unambiguously determine that no other    |
| _[48] [1-9] XXXXXX  | matches are possible                                        |
| _[48]0[1-9]XXXXX    |                                                             |
| _[48]00XXXXXX       | For example, the rule _NXXXXXX would match normal 7 digit   |
| _#XX                | dialings, while _1NXXNXXXXX would represent an area code    |
| _*XX                | plus phone number preceded by a one.                        |
| <del>##</del>       |                                                             |
| _X.                 |                                                             |

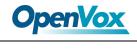

# 3.4 Advanced Settings

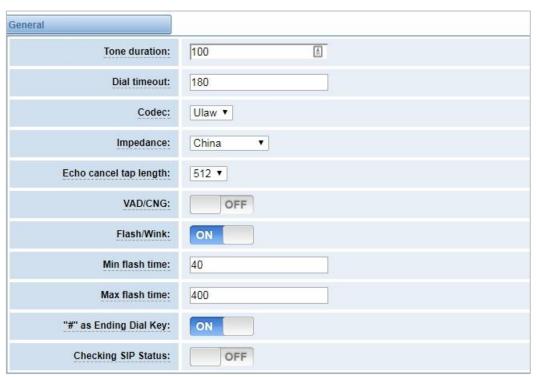

Figure 3-4-1 General Configuration

**Table 3-4-1 Instruction of General** 

| Options                | Definition                                                                              |
|------------------------|-----------------------------------------------------------------------------------------|
| Tone duration          | How long generated tones (DTMF and MF) will be played on the channel. (in milliseconds) |
| Dial timeout           | Specifies the number of seconds we attempt to dial the specified devices.               |
| Codec                  | Set the global encoding : mulaw, alaw.                                                  |
| Impedance              | Configuration for impedance.                                                            |
| Echo cancel tap length | Hardware echo canceler tap length.                                                      |
| VAD/CNG                | Turn on/off VAD/CNG.                                                                    |
| Flash/Wink             | Turn on/off Flash/wink.                                                                 |
| Max flash time         | Max flash time.(in milliseconds).                                                       |

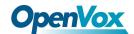

| "#"as Ending Dial Key | Turn on/off Ending Dial Key.                          |
|-----------------------|-------------------------------------------------------|
| Checking SIP Status   | Turn on/off SIP Account registration status checking. |

Figure 3-4-2 Caller ID

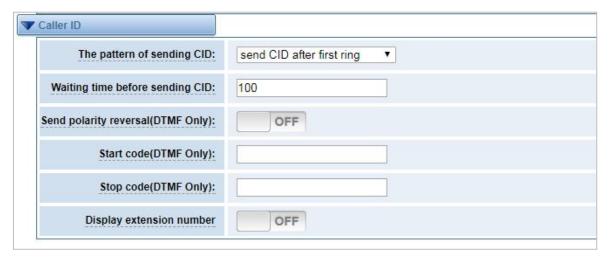

**Table 3-4-2 Instruction of Caller ID** 

| Options                               | Definition                                                                                                    |
|---------------------------------------|----------------------------------------------------------------------------------------------------|
| The pattern of sending                | Some countries (UK) have ring tones with different ring tones(ring-ring), which means the caller ID needs to be set later on, and not just after the first ring, as per the default (1). |
| Waiting time before sending CID       | How long we will waiting before sending the CID on the channel. (in milliseconds).                                                                                                    |
| Sending polarity reversal (DTMF Only) | Send polarity reversal before sending the CID on the channel.                                                                                                    |
| Start code (DTMF Only)                | Start code.                                                                                                    |
| Stop code (DTMF Only)                 | Stop code.                                                                                                    |

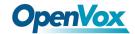

Figure 3-4-3 Hardware Gain

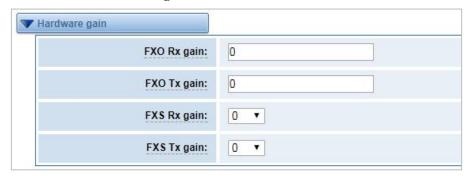

Table 3-4-3 Instruction of Hardware gain

| Options     | Definition                                                              |
|-------------|-------------------------------------------------------------------------|
| FXS Rx gain | Set the FXS port Rx gain. Range: from -150 to 120. Select -35, 0 or 35. |
| FXS Tx gain | Set the FXS port Tx gain. Range: from -150 to 120. Select -35, 0 or 35. |

Figure 3-4-4 Fax Configuration

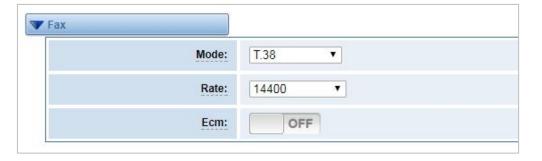

**Table 3-4-4 Definition of Fax** 

| Options | Definition                                                  |
|---------|-------------------------------------------------------------|
| Mode    | Set the transmission mode.                                  |
| Rate    | Set the rate of sending and receiving.                      |
| Ecm     | Enable/disable T.30 ECM (error correction mode) by default. |

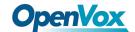

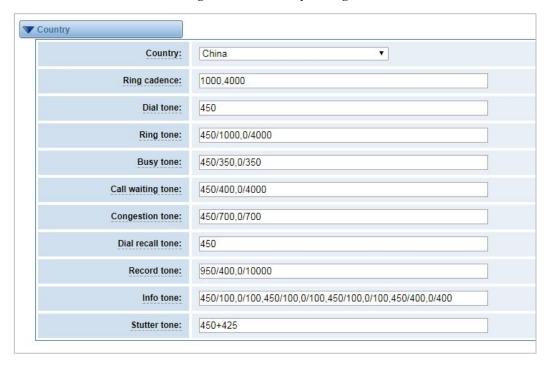

**Figure 3-4-5 Country Configuration** 

**Table 3-4-5 Definition of Country** 

| Options           | Definition                                                                 |
|-------------------|----------------------------------------------------------------------------|
| Country           | Configuration for location specific tone indications.                      |
| Ring cadence      | List of durations the physical bell rings.                                 |
| Dial tone         | Set of tones to be played when one picks up the hook.                      |
| Ring tone         | Set of tones to be played when the receiving end is ringing.               |
| Busy tone         | Set of tones played when the receiving end is busy.                        |
| Call waiting tone | Set of tones played when there is a call waiting in the background.        |
| Congestion tone   | Set of tones played when there is some congestion.                         |
| Dial recall tone  | Many phone systems play a recall dial tone after hook flash.               |
| Record tone       | Set of tones played when call recording is in progress.                    |
| Info tone         | Set of tones played with special information messages (e.g., number is out |
|                   | of service.)                                                               |

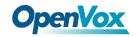

# 3.5 Special Function Keys

Figure 3-5-1 Function keys

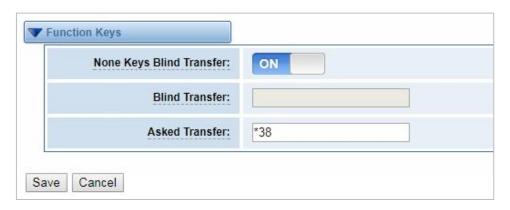

**Table 3-5-1 Definition of Function keys** 

| Options                  | Definition                                                         |
|--------------------------|--------------------------------------------------------------------|
|                          | Turn on the switch: A calls B, A press *38(can be customized) and  |
| None Keys Blind Transfer | calls C phone number, C picks up and talk with A                   |
| None Keys Blind Transfer | Turn off the switch: A calls B, A press *38(can be customized) and |
|                          | calls C phone number, A hangs up, C picks up and talk with B       |
| Dlind Transfer           | When turn on the Blind Transfer, configure the dialplan before     |
| Blind Transfer           | transferring the call (*38 by default)                             |
| Ashad Turnefor           | When turn on the Asked Transfer, configure the dialplan before     |
| Asked Transfer           | transferring the call (*38 by default)                             |

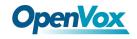

# 3.6 FXO

Figure 3-6-1 FXO

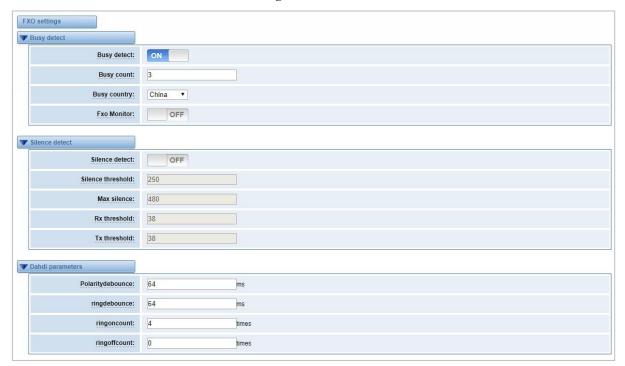

**Table 3-6-1 Instruction of FXO** 

| Options      | Definition                                                                                                    |
|--------------|----------------------------------------------------------------------------------------------------|
| Busy Detect  | Busy Detection is used for detecting busy signal or far end hang-up                                           |
| Busy Count   | Configure the number of busy tones the user will hear before hanging up the call when Busy Detect is enabled. |
| Busy country | Select country for tone settings.                                                                             |

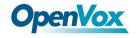

# 3.7 FXS

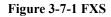

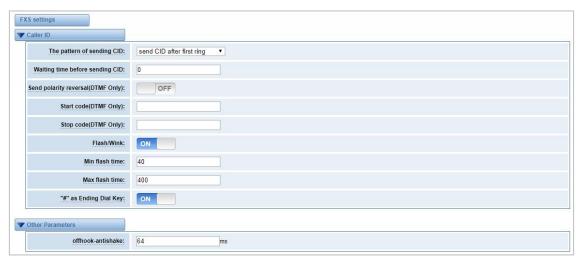

**Table 3-7-1 Instruction of FXS** 

| Options                               | Definition                                                                                                    |
|---------------------------------------|----------------------------------------------------------------------------------------------------|
| The pattern of sending CID            | Some countries (UK) have ring tones with different ring tones(ring-ring), which means the caller ID needs to be set later on, and not just after the first ring, as per the default (1). |
| Waiting time before sending CID       | How long we will be waiting before sending the CID on the channel. (in milliseconds).                                                                                                    |
| Sending polarity reversal (DTMF Only) | Send polarity reversal before sending the CID on the channel.                                                                                                    |
| Start code (DTMF Only)                | Start code.                                                                                                    |
| Stop code (DTMF Only)                 | Stop code.                                                                                                    |
| Flash/Wink                            | Turn on/off Flash/wink.                                                                                                    |
| Min flash time                        | Min flash time. (in milliseconds).                                                                                                    |

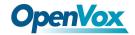

| Max flash time        | Max flash time. (in milliseconds).                                                                                                    |
|-----------------------|----------------------------------------------------------------------------------------------------|
| "#"as Ending Dial Key | Turn on/off Ending Dial Key.                                                                                                    |
| Offhook-antishake     | The anti-jitter delay value when the gateway FXS port detects the off-hook signal. The setting value is from 8ms to 2048ms (multiple of 8) and the default value is 32ms. |

# 3.8 Driver

Figure 3-8-1 Driver

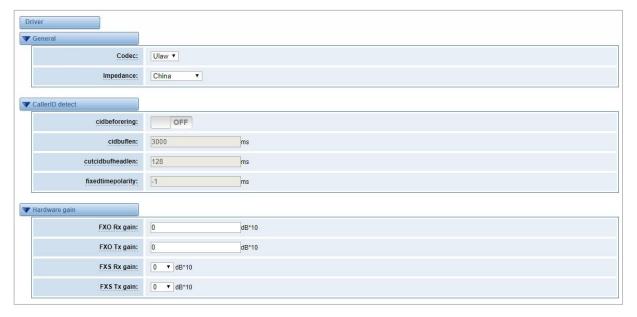

**Table 3-8-1 Instruction of Driver** 

| Options          | Definition                               |
|------------------|------------------------------------------|
| Codec            | Set the global encoding: ulaw, alaw.     |
| Impedance        | Configuration for impedance.             |
| cidbeforering    | Swith to handle irregular CID function   |
| Cidbuflen        | CID media stream length byte size        |
| Cutcidbufheadlen | CID media stream header length byte size |

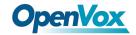

| Fixedtimepolarity | Transmit polarity line reversal signal delay time  |
|-------------------|----------------------------------------------------|
| FXO Rx gain       | Set FXO to terminal gain. Range: from -150 to 120. |
| FXO Tx gain       | Set FXO to IP gain. Range: from -150 to 120.       |
| FXS Rx gain       | Set FXS to terminal gain. Select -35, 0 or 35.     |
| FXS Tx gain       | Set FXS to IP gain. Select -35, 0 or 35.           |

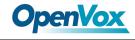

# 4. SIP

# 4.1 SIP Endpoints

This page shows everything about your SIP, you can see status of each SIP.

Figure 4-1-1 SIP Status

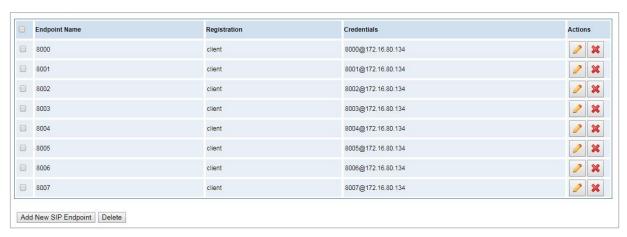

You can click Add New SIP Endpoint button to add a new SIP endpoint, and if you want to modify existed endpoints, you can click button.

## 4.1.1 Main Endpoint Settings

There are 3 kinds of registration types for choose. You can choose "Anonymous, Endpoint registers with this gateway or This gateway registers with the endpoint".

You can configure as follows:

If you set up a SIP endpoint by registration "None" to a server, then you can't register other SIP endpoints to this server. (If you add other SIP endpoints, this will cause Out-band Routes and Trunks confused.)

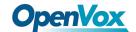

Figure 4-1-2 Anonymous Registration

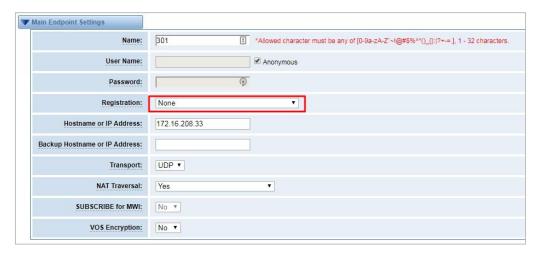

For convenience, we have designed a method that you can register your SIP endpoint to your gateway, thus your gateway just work as a server.

Figure 4-1-3 Register to Gateway

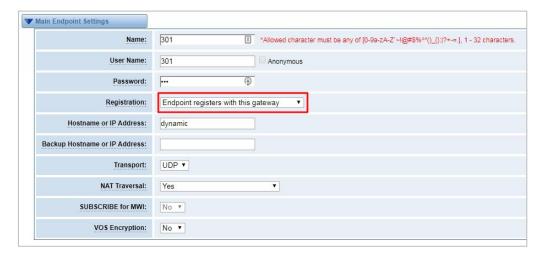

Also you can choose registration by "This gateway registers with the endpoint", it's the same with "None", except name and password.

Figure 4-1-4 Register to Server

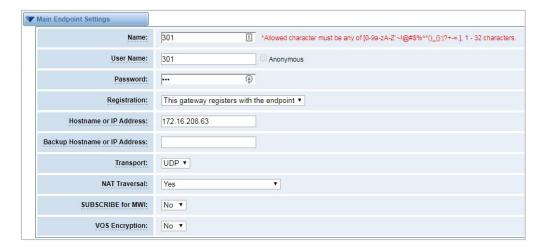

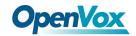

**Table 4-1-1 Definition of SIP Options** 

| Options                | Definition                                                                                                    |
|------------------------|----------------------------------------------------------------------------------------------------|
| Name                   | A name which is able to read by human. And it's only used for user's reference.                                                                                                    |
| Username               | User Name the endpoint will use to authenticate with the gateway.                                                                                                    |
| Password               | Password the endpoint will use to authenticate with the gateway. Allowed characters.                                                                                                    |
| Registration           | NoneNot registering;  Endpoint registers with this gatewayWhen register as this type, it means the GSM gateway acts as a SIP server, and SIP endpoints register to the gateway;  This gateway registers with the endpointWhen register as this type, it means the GSM gateway acts as a client, and the endpoint should be register to a SIP server;            |
| Hostname or IP Address | IP address or hostname of the endpoint or 'dynamic' if the endpoint has a dynamic IP address. This will require registration.                                                                                                    |
| Transport              | This sets the possible transport types for outgoing. Order of usage, when the respective transport protocols are enabled, is UDP, TCP, TLS. The first enabled transport type is only used for outbound messages until a Registration takes place. During the peer Registration the transport type may change to another supported type if the peer requests so. |
| NAT Traversal          | Addresses NAT-related issues in incoming SIP or media sessions.  NoUse Rport if the remote side says to use it.  Force Rport onForce Rport to always be on.  YesForce Rport to always be on and perform comedia RTP handling.  Rport if requested and comediaUse Rport if the remote side says to use it and perform comedia RTP handling.                      |

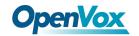

# **4.1.2 Advanced: Registration Options**

**Table 4-1-2 Definition of Registration Options** 

| Options                      | Definition                                                                                                    |
|------------------------------|----------------------------------------------------------------------------------------------------|
| Authentication User          | A username to use only for registration.                                                                                        |
| Register Extension           | When Gateway registers as a SIP user agent to a SIP proxy (provider), calls from this provider connect to this local extension. |
| From User                    | A username to identify the gateway to this endpoint.                                                                            |
| From Domain                  | A domain to identify the gateway to this endpoint.                                                                              |
| Remote Secret                | A password which is only used if the gateway registers to the remote side.                                                      |
| Port                         | The port number the gateway will connect to at this endpoint.                                                                   |
| Quality                      | Whether or not to check the endpoint's connection status.                                                                       |
| Qualify Frequency            | How often, in seconds, to check the endpoint's connection status.                                                               |
| Outbound Proxy               | A proxy to which the gateway will send all outbound signaling instead of sending signaling directly to endpoints.               |
| Custom Registery             | Custom Registery On / Off.                                                                                                    |
| Enable Outboundproxy to Host | Outboundproxy to Host On / Off.                                                                                                 |

# 4.1.3 Call Settings

**Table 4-1-3 Definition of Call Options** 

| Options   | Definition                                                        |
|-----------|-------------------------------------------------------------------|
|           | Set default DTMF Mode for sending DTMF. Default: rfc2833.         |
| DTMF Mode | Other options: 'info', SIP INFO message (application/dtmf-relay); |
|           | 'Inband', Inband audio (require 64kbit codec -alaw, ulaw).        |

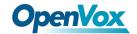

| Call Limit             | Setting a call-limit will cause calls above the limit not to be accepted.                |
|------------------------|------------------------------------------------------------------------------------------|
| Trust Remote-Party-ID  | Whether or not the Remote-Party-ID header should be trusted.                             |
| Send Remote-Party-ID   | Whether or not to send the Remote-Party-ID header.                                       |
| Remote Party ID Format | How to set the Remote-Party-ID header: from Remote-Party-ID or from P-Asserted-Identity. |
| Caller ID Presentation | Whether or not to display Caller ID.                                                     |

#### 4.1.4 Media Settings

**Table 4-1-6 Definition of Media Settings** 

| Options        | Definition                                                                |
|----------------|---------------------------------------------------------------------------|
| Media Settings | Select codec from the drop down list. Codecs should be different for each |
|                | Codec Priority.                                                           |

## 4.2 FXS Batch Binding SIP

If you want binding batch Sip accounts to FXS port, you can configure this page. Look out: this is only used when "This gateway registers with the endpoint" work mode.

Figure 4-2-1 FXS Batch Binding SIP

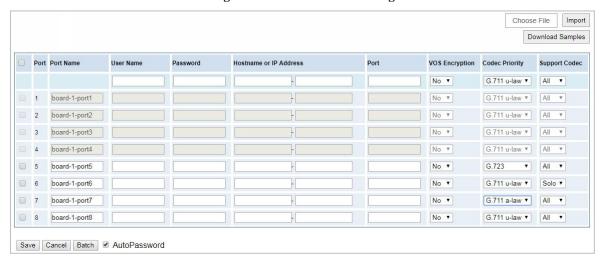

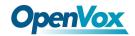

## 4.3 Batch Create SIP

If you want add batch Sip accounts, you can configure this page. You can choose all the register mode.

Figure 4-3-1 Batch SIP Endpoints

# 4.4 Advanced SIP Settings

#### 4.4.1 Networking

**Table 4-4-1 Definition of Networking Options** 

| Options                    | Definition                                                                                                    |
|----------------------------|----------------------------------------------------------------------------------------------------|
| UDP Bind Port              | Choose a port on which to listen for UDP traffic.                                                                                                    |
| Enable TCP                 | Enable server for incoming TCP connection (default is no).                                                                                                    |
| TCP Bind Port              | Choose a port on which to listen for TCP traffic.                                                                                                    |
| TCP Authentication Timeout | The maximum number of seconds a client has to authenticate. If the client does not authenticate before this timeout expires, the client will be disconnected.(default value is: 30 seconds).                                                                                          |
| TCP Authentication         | The maximum number of unauthenticated sessions that will be allowed to connect at any given time(default is:50).                                                                                                    |
| Enable Hostname<br>Lookup  | Enable DNS SRV lookups on outbound calls Note: the gateway only uses the first host in SRV records Disabling DNS SRV lookups disables the ability to place SIP calls based on domain names to some other SIP users on the Internet specifying a port in a SIP peer definition or when |

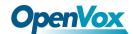

dialing outbound calls with suppress SRV lookups for that peer or call.

#### 4.4.1.1 NAT Settings

**Table 4-4-2 Definition of NAT Settings** 

| 12. A list of IP address or IP     |
|------------------------------------|
|                                    |
| in SIP and SDP messages            |
| etween the gateway and             |
|                                    |
|                                    |
| le, the gateway has the            |
| work address has                   |
| d configured, chan_sip will        |
| tor detects any sort of            |
| tion is enabled, but only          |
| . If res_stun_monitor is           |
| nd registrations on a              |
| this feature.                      |
| king if it mantalage               |
| ting if it matches                 |
| y IP address. Used for             |
| uration error of allowing          |
| P provider.                        |
| vay is behind a static NAT         |
|                                    |
| he NAT.                            |
| atic address[:port] to be          |
|                                    |
| ii e li N d t ii . r t _ Y u F _ Y |

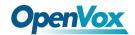

|                              | External Address = 12.34.56.78<br>External Address = 12.34.56.78:9900                                                                                                    |
|------------------------------|----------------------------------------------------------------------------------------------------|
| External Hostname            | The external hostname (and optional TCP port) of the NAT.  External Hostname = hostname[:port] is similar to External Address.  Examples:  External Hostname = foo.dyndns.net                                                            |
| Hostname Refresh<br>Interval | How often to perform a hostname lookup. This can be useful when your NAT device lets you choose the port mapping, but the IP address is dynamic. Beware, you might suffer from service disruption when the name server resolution fails. |

## 4.4.1.2 RTP Settings

**Table 4-4-3 Definition of NAT Settings Options** 

| Options                 | Definition                                         |
|-------------------------|----------------------------------------------------|
| Start of RTP Port Range | Start of range of port numbers to be used for RTP. |
| End of RTP port Range   | End of range of port numbers to be used for RTP.   |
| RTP Timeout             |                                                    |

# 4.4.2 Parsing and Compatibility

**Table 4-4-4 Instruction of Parsing and Compatibility** 

| Options                   | Definition                                                                                                    |
|---------------------------|----------------------------------------------------------------------------------------------------|
| Strict RFC Interpretation | Check header tags, character conversion in URIs, and multiline headers for strict SIP compatibility(default is yes) |
| Send Compact Headers      | Send compact SIP headers                                                                                            |
| SDP Owner                 | Allows you to change the username filed in the SDP owner string.                                                    |

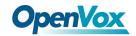

|                                                         | This filed MUST NOT contain spaces.                                                                                                    |
|---------------------------------------------------------|----------------------------------------------------------------------------------------------------|
| Disallowed SIP Methods                                  | The external hostname (and optional TCP port) of the NAT.                                                                                                    |
| Shrink Caller ID                                        | The shrinkcallerid function removes '(', ' ', ')', non-trailing '.', and '-' not in square brackets. For example, the caller id value 555.5555 becomes 5555555 when this option is enabled. Disabling this option results in no modification of the caller id value, which is necessary when the caller id represents something that must be preserved. By default this option is on. |
| Maximum Registration Expiry                             | Maximum allowed time of incoming registrations and subscriptions (seconds).                                                                                                    |
| Minimum Registration Expiry                             | Minimum length of registrations/subscriptions (default 60).                                                                                                    |
| Default Registration Expiry                             | Default length of incoming/outgoing registration.                                                                                                    |
| Registration Timeout                                    | How often, in seconds, to retry registration calls. Default 20 seconds.                                                                                                    |
| Number of Registration Attempts Enter '0' for unlimited | Number of registration attempts before we give up. 0 = continue forever, hammering the other server until it accepts the registration. Default is 0 tries, continue forever.                                                                                                    |

## 4.4.3 Security

**Table 4-4-5 Instruction of Security** 

| Options             | Definition                                                         |
|---------------------|--------------------------------------------------------------------|
| Match Auth Username | If available, match user entry using the 'username' field from the |
|                     | authentication line instead of the 'from' field.                   |

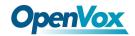

| Realm                         | Realm for digest authentication. Realms MUST be globally unique according to RFC 3261. Set this to your host name or domain name.                                                                                                    |
|-------------------------------|----------------------------------------------------------------------------------------------------|
| Use Domain as Realm           | Use the domain from the SIP Domains setting as the realm. In this case, the realm will be based on the request 'to' or 'from' header and should match one of the domain. Otherwise, the configured 'realm' value will be used.                                                                                                    |
| Always Auth Reject            | When an incoming INVITE or REGISTER is to be rejected, for any reason, always reject with an identical response equivalent to valid username and invalid password/hash instead of letting the requester know whether there was a matching user or peer for their request. This reduces the ability of an attacker to scan for valid SIP usernames. This option is set to 'yes' by default. |
| Authenticate Options Requests | Enabling this option will authenticate OPTIONS requests just like INVITE requests are. By default this option is disabled.                                                                                                    |
| Allow Guest Calling           | Allow or reject guest calls (default is yes, to allow). If your gateway is connected to the Internet and you allow guest calls, you want to check which services you offer everyone out there, by enabling them in the default context.                                                                                                    |

#### 4.4.4 Media

**Table 4-4-6 Instruction of Media** 

| Options         | Definition                                                                      |
|-----------------|---------------------------------------------------------------------------------|
| Premature Media | Some ISDN links send empty media frames before the call is in ringing or        |
|                 | progress state. The SIP channel will then send 183 indicating early media       |
|                 | which will be empty - thus users get no ring signal. Setting this to "yes" will |
|                 | stop any media before we have call progress (meaning the SIP channel will       |

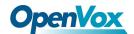

|                     | not send 183 Session Progress for early media). Default is 'yes'. Also make  |
|---------------------|------------------------------------------------------------------------------|
|                     | sure that the SIP peer is configured with progressinband=never. In order for |
|                     | 'noanswer' applications to work, you need to run the progress() application  |
|                     | in the priority before the app.                                              |
| TOS for SIP Packets | Sets type of service for SIP packets                                         |
| TOS for RTP Packets | Sets type of service for RTP packets                                         |

## 4.5 Sip Account Security

This analog gateway support TLS protocl for encrypting calls. On the one hand, it can worked as TLS server, generate the session keys used for the secure connection. On the other hand, it also can be registered as a client, upload the key files provied by the server.

TLS Enable: ON TLS Verify Server: ON Port: 5061 日 TLS Client Method: tisv1 ▼

TLS Keys

Type Key Name IP Address Organization Password Operation Client ▼

W Key Files

Upload the pem file: 选择文件 未选择任何文件 Upload the crt file: 选择文件 未选择任何文件

File Upload

File Size Operation

Figure 4-5-1 TLS settings

**Table 4-5-1 Instruction of TLS** 

| Options           | Definition                                                               |
|-------------------|--------------------------------------------------------------------------|
| TLS Enable        | Enable or disable DTLS-SRTP support.                                     |
| TLS Verify Server | Enable or disable tls verify server(default is no).                      |
| Port              | Specify the port for remote connection.                                  |
| TLS Client Method | Values include tlsv1, sslv3, sslv2, Specify protocol for outbound client |

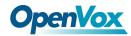

connections, default is sslv2.

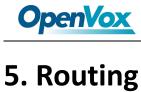

The gateway embraces the flexible and friendly routing settings for user. It supports up to 512 routing rules and about 100 pairs of calleeID/callerID manipulations can be set in a rule. It support DID function The gateway support trunk group and trunk priority management.

### 5.1 Call Routing Rules

4 8006 9000 soft phone 9000 soft phone 

Figure 5-1-1 Routing Rules

You are allowed to set up new routing rule by

New Call Routing Rule , and after setting routing

rules, move rules' order by pulling up and down, click

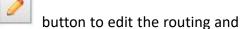

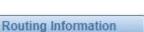

Save Orders to delete it. Finally click the button to save what you set.

will show current routing rules. Otherwise you can set up unlimited routing rules.

There is an example for routing rules number conversion, it transform calling, called number at the same time. Suppose you want eleven numbers start at 159 to call the eleven numbers of start at 136. Calling transform delete the three numbers from left, then writing number 086 as prefix, delete the last four numbers, and then add number 0755 at the end, it will show caller name is China Telecom. Called transform adds 086 as prefix, and Change the last two number to 88.

Figure 5-1-1

| processing rules       | prepend | prefix | Match pattern | SdfR | StA  | RdfR | Caller Name      |
|------------------------|---------|--------|---------------|------|------|------|------------------|
| Calling Transformation | 086     | 159    | xxxxxxx       | 4    | 0755 |      | China<br>telecom |
| Called transformation  | 086     | 136    | xxxxxx        | 2    | 88   |      | N/A              |

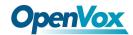

You can click

New Call Routing Rule

button to set up your routings.

Figure 5-1-2 Example of Setup Routing Rule

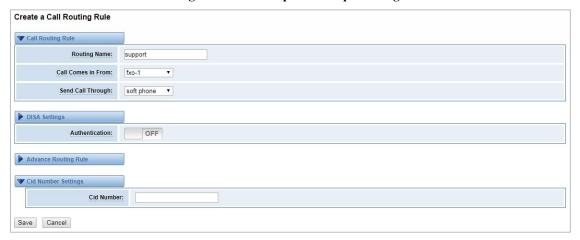

The figure above realizes that calls from "support" SIP endpoint switch you have registered will be transferred to Port-1. When "Call Comes in From" is 1001, "prepend", "prefix" and "match pattern" in "Advanced Routing Rule" are ineffective, and just "CallerID" option is available.

**Table 5-1-2 Definition of Call Routing Rule** 

| Options            | Definition                                                                                                    |
|--------------------|----------------------------------------------------------------------------------------------------|
| Routing Name       | The name of this route. Should be used to describe what types of calls this route matches (for example, 'SIP2GSM' or 'GSM2SIP'). |
| Call Comes in From | The launching point of incoming calls.                                                                                           |
| Send Call Through  | The destination to receive the incoming calls.                                                                                   |

Figure 5-1-3 Advance Routing Rule

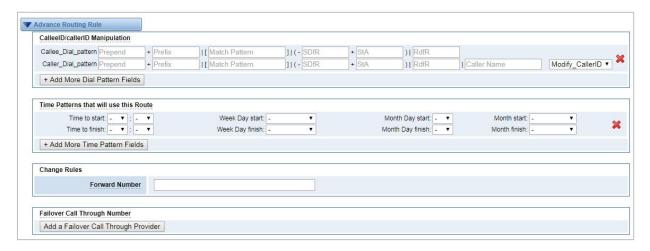

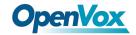

Table 5-1-3 Definition of Advance Routing Rule

| Options           | Definition                                                                        |
|-------------------|-----------------------------------------------------------------------------------|
|                   | A Dial Pattern is a unique set of digits that will select this route and send the |
|                   | call to the designated trunks. If a dialed pattern matches this route, no         |
|                   | subsequent routes will be tried. If Time Groups are enabled, subsequent           |
|                   | routes will be checked for matches outside of the designated time(s).             |
|                   | X matches any digit from 0-9                                                      |
|                   | Z matches any digit from 1-9                                                      |
|                   | N matches any digit from 2-9                                                      |
|                   | [1237-9]matches any digit in the brackets (example: 1,2,3,7,8,9)                  |
|                   | . wildcard, matches one or more dialed digits                                     |
|                   | Prepend: Digits to prepend to a successful match. If the dialed number            |
|                   | matches the patterns specified by the subsequent columns, then this will be       |
|                   | prepended before sending to the trunks.                                           |
| CalleeID/callerID | Prefix: Prefix to remove on a successful match. The dialed number is              |
| Manipulation      | compared to this and the subsequent columns for a match. Upon a match,            |
| Wampulation       | this prefix is removed from the dialed number before sending it to the            |
|                   | trunks.                                                                           |
|                   | Mach Pattern: The dialed number will be compared against the prefix + this        |
|                   | match pattern. Upon a match, the match pattern portion of the dialed              |
|                   | number will be sent to the trunks.                                                |
|                   | SDfR(Stripped Digits from Right): The amount of digits to be deleted from the     |
|                   | right end of the number. If the value of this item exceeds the length of the      |
|                   | current number, the whole number will be deleted.                                 |
|                   | RDfR(Reserved Digits from Right): The amount of digits to be resevered from       |
|                   | the right end of the number. If the value of this item under the length of the    |
|                   | current number, the whole number will be reserverd.                               |
|                   | StA(Suffix to Add): Designated information to be added to the right end of        |
|                   | the current number.                                                               |

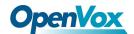

|                                        | Caller Name: What caller name would you like to set before sending this call to the endpoint.           |
|----------------------------------------|----------------------------------------------------------------------------------------------------|
|                                        | Disabled Caller Number Change: Disable the caller number change, and fixed caller number match pattern. |
| Time Patterns that will use this Route | Time Patterns that will use this Route help                                                             |
| Forward Number                         | What destination number will you dial?  This is very useful when you have a transfer call.              |
| Failover Call Through Number           | The gateway will attempt to send the call out each of these in the order you specify.                   |

# 5.2 Groups

Sometimes you want to make a call through one port, but you don't know if it is available, so you have to check which port is free. That would be troublesome. But with our product, you don't need to worry about it. You can combine many Ports or SIP to groups. Then if you want to make a call, it will find available port automatically.

Figure 5-2-1 Group Rules

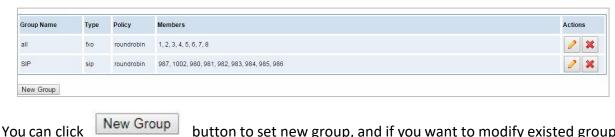

button to set new group, and if you want to modify existed group,

you can click

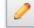

button.

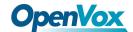

Create a Group Routing Groups 2 Group Name: SIP \* Type: Reverse Roundrobin NO. 🔲 All sip-8005 ☑ sip-8006 sip-8007 ☑ sip-8008 Members sip-9001 sip-9002 ✓ sip-9003 8 sip-9004 sip-9000 Cancel Save

Figure 5-2-2 Create a Group

Figure 5-2-3 Modify a Group

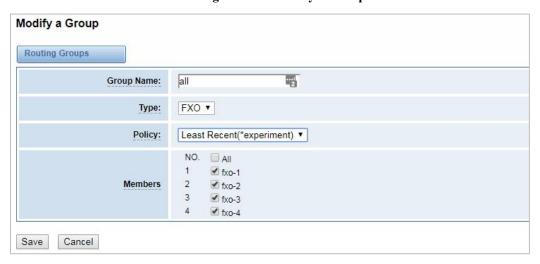

**Table 5-2-1 Definition of Routing Groups** 

| Options    | Definition                                                                        |
|------------|-----------------------------------------------------------------------------------|
| Group Name | The mean of this route. Should be used to describe what types of calls this route |
|            | match (for example, 'sip1 TO port1' or 'port1 To sip2').                          |

### 5.3 Batch Create Rules

If you bind telephone for each FXO port and want to establish separate call routings for them. For

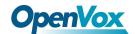

convenience, you can batch create call routing rules for each FXO port at once in this page.

Figure 5-3-1 Batch Create Rules

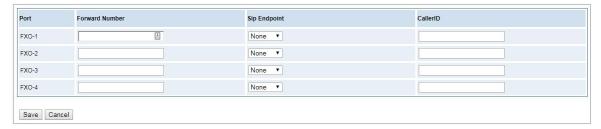

## 5.4 Advanced settings

In the default mode, FXS and SIP are bound one-to-one. After the FXS port enables flexible routing, it is compatible with the original sip extension and no longer required to bind SIP accounts. You can set related routing rules. In this case, you can choose to enable the internal FXS/SIP call function.

Figure 5-4-1 Advanced settings

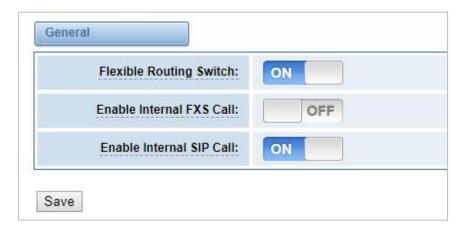

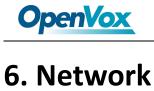

On "Network" page, there are "Network Settings", "VPN Settings", "DDNS Settings", and "Toolkit".

## 6.1 Network Settings

There are three types of LAN port IP, Factory, Static and DHCP. Factory is the default type, and it is 172.16.99.1. When you Choose LAN IPv4 type is "Factory", this page is not editable.

A reserved IP address to access in case your gateway IP is not available. Remember to set a similar network segment with the following address of your local PC.

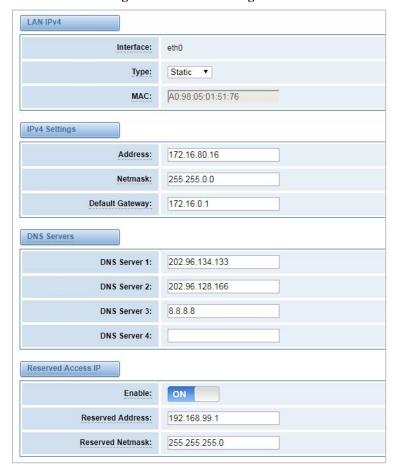

Figure 6-1-1 LAN Settings Interface

**Table 6-1-1 Definition of Network Settings** 

| Options   | Definition                     |
|-----------|--------------------------------|
| Interface | The name of network interface. |

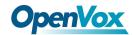

| Туре                | The method to get IP.  Factory: Getting IP address by Slot Number (System → information to check slot number).  Static: manually set up your gateway IP.  DHCP: automatically get IP from your local LAN. |
|---------------------|----------------------------------------------------------------------------------------------------|
| MAC                 | Physical address of your network interface.                                                                                                    |
| Address             | The IP address of your gateway.                                                                                                    |
| Netmask             | The subnet mask of your gateway.                                                                                                    |
| Default Gateway     | Default getaway IP address.                                                                                                    |
| Reserved Access     | A reserved IP address to access in case your gateway IP is not available.  Remember to set a similar network segment with the following address of your local PC.                                         |
| Enable              | A switch to enable the reserved IP address or not.  ON(enabled), OFF(disabled)                                                                                                    |
| Reserved<br>Address | The reserved IP address for this gateway.                                                                                                    |
| Reserved<br>Netmask | The subnet mask of the reserved IP address.                                                                                                    |

Basically this info is from your local network service provider, and you can fill in four DNS servers.

Figure 6-1-2 DNS Interface

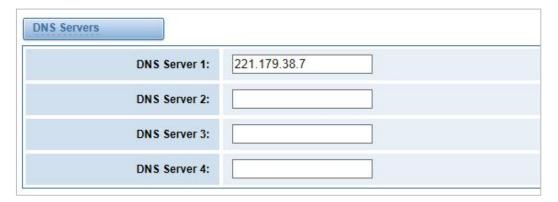

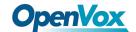

**Table 6-1-2 Definition of DNS Settings** 

| Options     | Definition                                                                       |
|-------------|----------------------------------------------------------------------------------|
| DNS Servers | A list of DNS IP address. Basically this info is from your local network service |
|             | provider.                                                                        |

## 6.2 VPN Settings

You can upload the VPN client configuration, if success, you can see a VPN virtual network card on SYSTEM status page. About the configure format you can refer to the Notice and Sample configuration.

Figure 6-2-1 VPN Interface

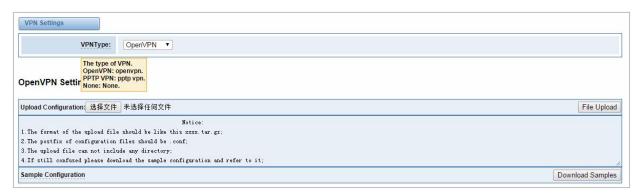

## 6.3 DDNS Settings

You can enable or disable DDNS (dynamic domain name server).

Figure 6-3-1 DDNS Interface

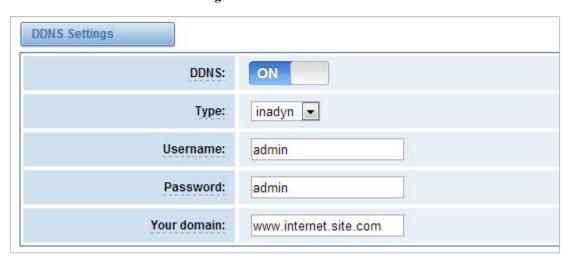

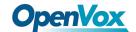

**Table 6-3-1 Definition of DDNS Settings** 

| Options     | Definition                                       |
|-------------|--------------------------------------------------|
| DDNS        | Enable/Disable DDNS(dynamic domain name server)  |
| Туре        | Set the type of DDNS server.                     |
| Username    | Your DDNS account's login name.                  |
| Password    | Your DDNS account's password.                    |
| Your domain | The domain to which your web server will belong. |

#### 6.4 Toolkit

It is used to check network connectivity. Support Ping command on web GUI.

Figure 6-4-1 Network Connectivity Checking

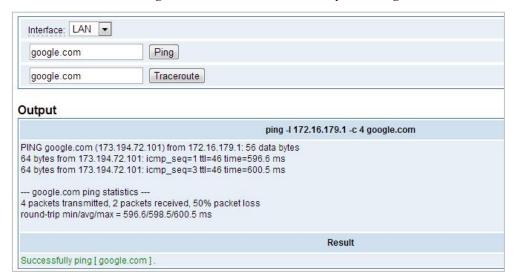

Figure 6-4-2 Channel Recording

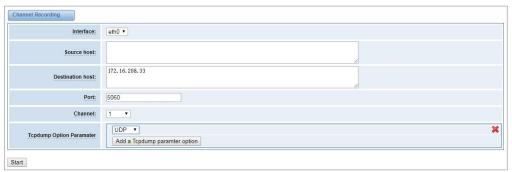

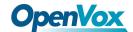

Capture Network Data google.com Ping Traceroute 00:02 google.com The maximum duration of this recording is eth0 ▼ 3 minutes, and the system will stop and download the recording file automatically when time is up 172.16.208.33 Destination host: Port: Stop Capture UDP \*

Figure 6-4-3 Capture Network Data

**Table 6-4-1 Definition of Channel Recording** 

| Options                  | Definition                                                              |
|--------------------------|-------------------------------------------------------------------------|
| Interface                | The name of network interface.                                          |
| Source host              | Capture the data of source host you specified                           |
| Destination host         | Capture the data of destination host you specified                      |
| Port                     | Capture the data of port you specified                                  |
| Channel                  | Capture the data of channel you specified                               |
| Tcpdump Option Parameter | The tool of tcpdump capture network data by parameter option specified. |

# 6.5 Firewall Settings

Figure 7-6-1 Firewall Settings

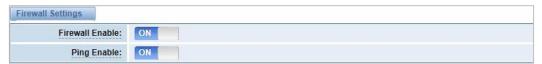

**Table 7-6-1 Definition of Firewall Settings** 

| Options         | Definition                                                                    |
|-----------------|-------------------------------------------------------------------------------|
| Firewall Enable | If you want to use White/Black List, and security rules, you must enable this |

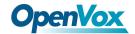

|             | option.                                                                      |
|-------------|------------------------------------------------------------------------------|
| Ping Enable | Whether to enable the Ping function. If the status is OFF: disable ping, the |
|             | gateway does not allow ping.                                                 |

Figure 7-6-2 White/Black List Settings

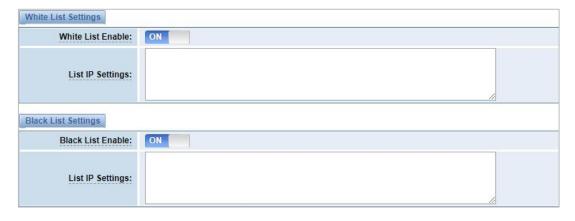

Table 7-6-2 Definition of White/Black List Settings

| Options                 | Definition                             |
|-------------------------|----------------------------------------|
| White/Black List Enable | To enable White/Black list or not.     |
| List IP                 | IP is separated only by "," character. |

# 6.6 Security Rules

**Figure 7-7-1 Security Rules Settings** 

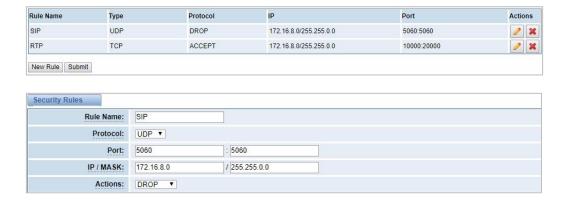

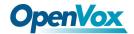

Click "submit" button to submit and apply configuration.

If "List IP Settings" has no problem, you will see popup window like below. Please read the warning and tips carefully. And Click "Apply" button in 1 minute. If time runs out, this window will close automatically.

Figure 7-7-2 Security Rules Apply

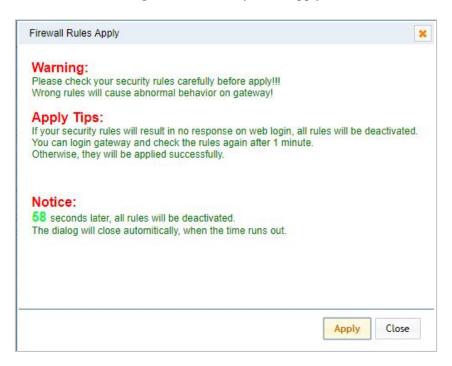

If you see the windows like below. It means your configuration has been applied successfully.

Figure 7-7-3 Security Rules Apply

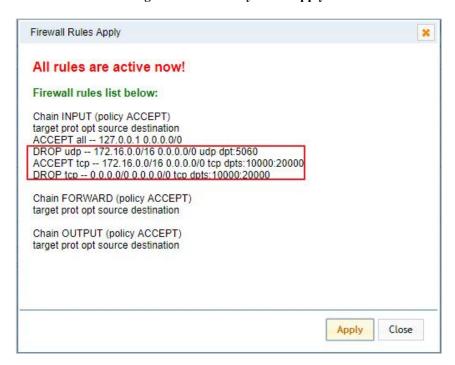

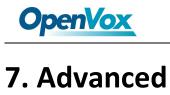

#### 7.1 Asterisk API

When you make "Enable" switch to "on", this page is available.

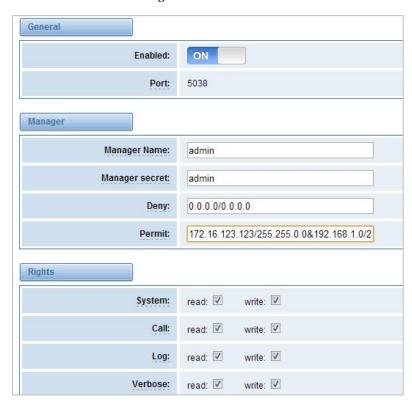

Figure 7-1-1 API Interface

Table 7-1-1 Definition of Asterisk API

| Options        | Definition                                                                                                    |
|----------------|----------------------------------------------------------------------------------------------------|
| Port           | Network port number                                                                                                    |
| Manager Name   | Name of the manager without space                                                                                                    |
| Manager secret | Password for the manager.  Characters: Allowed characters "+.<>&0-9a-zA-Z".  Length:4-32 characters.                                         |
| Deny           | If you want to deny many hosts or networks, use char & as separato r.Example: 0.0.0.0/0.0.0.0 or 192.168.1.0/255.255.255.0&10.0.0.0/255.0.0. |

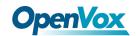

|           | 0                                                                                                    |
|-----------|----------------------------------------------------------------------------------------------------|
| Permit    | If you want to permit many hosts or network, use char & as separat or.Example: 0.0.0.0/0.0.0.0 or 192.168.1.0/255.255.255.0&10.0.0.0/255.0. |
| System    | General information about the system and ability to run system management commands, such as Shutdown, Restart, and Reload.                  |
| Call      | Information about channels and ability to set information in a running channel.                                                             |
| Log       | Logging information. Read-only. (Defined but not yet used.)                                                                                 |
| Verbose   | Verbose information. Read-only. (Defined but not yet used.)                                                                                 |
| Command   | Permission to run CLI commands. Write-only.                                                                                                 |
| Agent     | Information about queues and agents and ability to add queue members to a queue.                                                            |
| User      | Permission to send and receive UserEvent.                                                                                                   |
| Config    | Ability to read and write configuration files.                                                                                              |
| DTMF      | Receive DTMF events. Read-only.                                                                                                    |
| Reporting | Ability to get information about the system.                                                                                                |
| CDR       | Output of cdr, manager, if loaded. Read-only.                                                                                               |
| Dialplan  | Receive NewExten and Varset events. Read-only.                                                                                              |
| Originate | Permission to originate new calls. Write-only.                                                                                              |
| All       | Select all or deselect all.                                                                                                    |

Once you set like the above figure, the host 172.16.80.16/255.255.0.0 is allowed to access the gateway API. Please refer to the following figure to access the gateway API by putty. 172.16.80.16 is the gateway's IP, and 5038 is its API port.

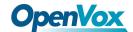

Figure 7-1-2 Putty Access

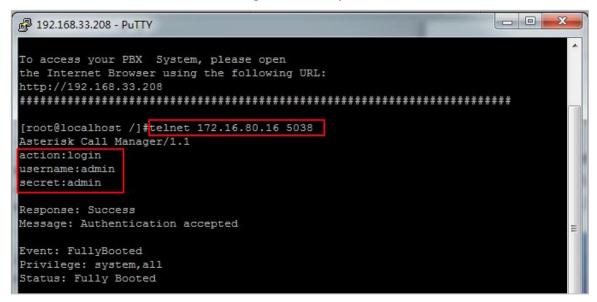

#### 7.2 Asterisk CLI

In this page, you are allowed to run Asterisk commands.

Figure 7-2-1 Asterisk Command Interface

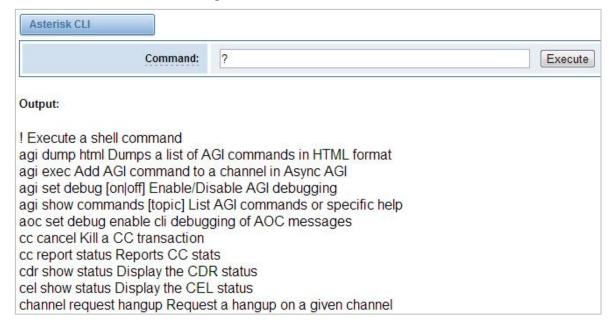

Table 7-2-1 Definition of Asterisk API

| Options | Definition                                                           |
|---------|----------------------------------------------------------------------|
| Command | Type your Asterisk CLI commands here to check or debug your gateway. |

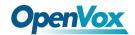

If you type "help" or "?" and execute it, the page will show you the executable commands.

#### 7.3 Asterisk File Editor

On this page, you are allowed to edit and create configuration files.

Click the file to edit.

Figure 7-3-1 Configuration Files List

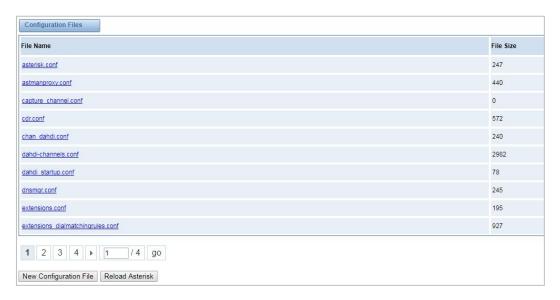

Click "New Configuration File" to create a new configuration file. After editing or creating, please reload Asterisk.

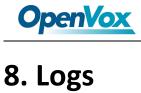

### 8.1 Log Settings

On the "Log Settings" page, you should set the related logs on to scan the responding logs page. For example, set "System Logs" on like the following, then you can turn to "System" page for system logs, otherwise, system logs are unavailable. And the same with other log pages.

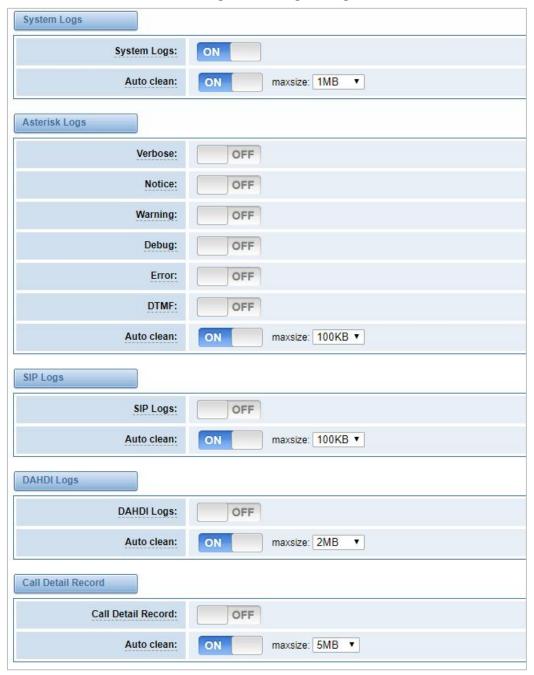

Figure 8-1-1 Logs Settings

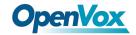

#### **Table 8-1-1 Definition of LOG**

| Options                                | Definition                                                                                                    |
|----------------------------------------|----------------------------------------------------------------------------------------------------|
| System Logs                            | Whether enable or disable system log.                                                                                                    |
| Auto clean<br>(System Logs)            | switch on: when the size of log file reaches the max size, the system will cut a half of the file. New logs will be retained. switch off: logs will remain, and the file size will increase gradually. default on, max size=1MB.       |
| Verbose                                | Asterisk console verbose message switch.                                                                                                    |
| Notice                                 | Asterisk console notice message switch.                                                                                                    |
| Warning                                | Asterisk console warning message switch.                                                                                                    |
| Debug                                  | Asterisk console debug message switch.                                                                                                    |
| Error                                  | Asterisk console error message switch.                                                                                                    |
| DTMF                                   | Asterisk console DTMF info switch.                                                                                                    |
| Auto clean:<br>(asterisk logs)         | switch on: when the size of log file reaches the max size, the system will cut a half of the file. New logs will be retained. switch off: logs will remain, and the file size will increase gradually. default on, max size=100KB.     |
| SIP Logs:                              | Whether enable or disable SIP log.                                                                                                    |
| Auto clean:<br>(SIP logs)              | switch on: when the size of log file reaches the max size, the system will cut a half of the file. New logs will be retained. switch off: logs will remain, and the file size will increase gradually. default on, default size=100KB. |
| Call Detail<br>Record                  | Displaying Call Detail Records for each channel.                                                                                                    |
| Auto clean:<br>(Call Detail<br>Record) | switch on: when the size of log file reaches the max size, the system will cut a half of the file. New logs will be retained. switch off: logs will remain, and the file size will increase gradually. default on, default size=20MB.  |

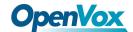

Figure 8-1-2 System Logs Output

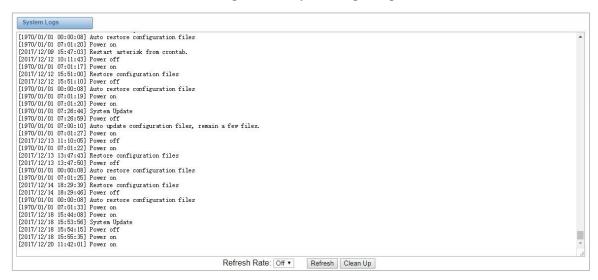

Notice: The same to Asterisk Logs, SIP Logs and DAHDI Logs.

With Syslog software, you can monitor and store the gateway's logs and CDRs locally on the PC.

Server Address:

Server Port:

Klog Level:

CDR Level:

OFF

CDF

COFF

COFF

COFF

COFF

COFF

COFF

COFF

COFF

COFF

COFF

COFF

COFF

COFF

COFF

COFF

COFF

COFF

COFF

COFF

COFF

COFF

COFF

COFF

COFF

COFF

COFF

COFF

COFF

COFF

COFF

COFF

COFF

COFF

COFF

COFF

COFF

COFF

COFF

COFF

COFF

COFF

COFF

COFF

COFF

COFF

COFF

COFF

COFF

COFF

COFF

COFF

COFF

COFF

COFF

COFF

COFF

COFF

COFF

COFF

COFF

COFF

COFF

COFF

COFF

COFF

COFF

COFF

COFF

COFF

COFF

COFF

COFF

COFF

COFF

COFF

COFF

COFF

COFF

COFF

COFF

COFF

COFF

COFF

COFF

COFF

COFF

COFF

COFF

COFF

COFF

COFF

COFF

COFF

COFF

COFF

COFF

COFF

COFF

COFF

COFF

COFF

COFF

COFF

COFF

COFF

COFF

COFF

COFF

COFF

COFF

COFF

COFF

COFF

COFF

COFF

COFF

COFF

COFF

COFF

COFF

COFF

COFF

COFF

COFF

COFF

COFF

COFF

COFF

COFF

COFF

COFF

COFF

COFF

COFF

COFF

COFF

COFF

COFF

COFF

COFF

COFF

COFF

COFF

COFF

COFF

COFF

COFF

COFF

COFF

COFF

COFF

COFF

COFF

COFF

COFF

COFF

COFF

COFF

COFF

COFF

COFF

COFF

COFF

COFF

COFF

COFF

COFF

COFF

COFF

COFF

COFF

COFF

COFF

COFF

COFF

COFF

COFF

COFF

COFF

COFF

COFF

COFF

COFF

COFF

COFF

COFF

COFF

COFF

COFF

COFF

COFF

COFF

COFF

COFF

COFF

COFF

COFF

COFF

COFF

COFF

COFF

COFF

COFF

COFF

COFF

COFF

COFF

COFF

COFF

COFF

COFF

COFF

COFF

COFF

COFF

COFF

COFF

COFF

COFF

COFF

COFF

COFF

COFF

COFF

COFF

COFF

COFF

COFF

COFF

COFF

COFF

COFF

COFF

COFF

COFF

COFF

COFF

COFF

COFF

COFF

COFF

COFF

COFF

COFF

COFF

COFF

COFF

COFF

COFF

COFF

COFF

COFF

COFF

COFF

COFF

COFF

COFF

COFF

COFF

COFF

COFF

COFF

COFF

COFF

COFF

COFF

COFF

COFF

COFF

COFF

COFF

COFF

COFF

COFF

COFF

COFF

COFF

COFF

COFF

COFF

COFF

COFF

COFF

COFF

COFF

COFF

COFF

COFF

COFF

COFF

COFF

COFF

COFF

COFF

COFF

COFF

COFF

COFF

COFF

COFF

COFF

COFF

COFF

COFF

COFF

COFF

COFF

COFF

COFF

COFF

COFF

COFF

COFF

COFF

COFF

COFF

COFF

COFF

COFF

COFF

COFF

COFF

COFF

COFF

COFF

COFF

COFF

COFF

COFF

COFF

Figure 8-1-3 Syslog

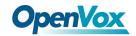

#### 8.2 CDR

You can scan every call detail record in this page. We also provide the filter for you to search some specific records.

Callee ID From То Start Time Caller ID Duration Result All from to Filter Clean Filter Total Records: 281 **♦** Callee ID **♣** From ф То **♦** Start Time Duration **♣** Result 8008 8008 fxs-8 2017-12-13 17:43:36 00:00:00 NO ANSWER 8888 8005 8005 fxs-5 2017-12-13 17:43:33 00:00:00 NO ANSWER 8888 fxs-8 2017-12-13 16:35:11 8008 8008 00:00:00 NO ANSWER 2017-12-13 16:33:40 00:00:00 8888 8008 8008 fxs-8 2017-12-13 16:31:51 00:00:00 NO ANSWER 8888 2017-12-12 15:45:16 8888 9001 9001 2017-12-12 15:44:57 00:00:00 BUSY fxo-1 12345 12345 2017-12-12 15:43:11 00:00:01 ANSWERED 8888 2017-12-12 15:25:44 9002 fxo-2 9002 00:00:10 ANSWERED 8888 2017-12-12 15:25:36 9001 fxo-1 9001 00:00:00 NO ANSWER 1 2 3 4 5 6 7 8 9 10 11 > 1 / 29 go Delete Clean Up Export

Figure 8-2-1 Call Detail Record